# **TERMIDESK**

Вариант лицензирования «TermideskTerminal»

## **ИНСТРУКЦИЯ ПО ИСПОЛЬЗОВАНИЮ**

## СЛЕТ.10001-02 91 04

Версия 5.0. Выпуск от мая 2024

Компонент «Termidesk Live»

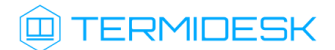

## ОГЛАВЛЕНИЕ

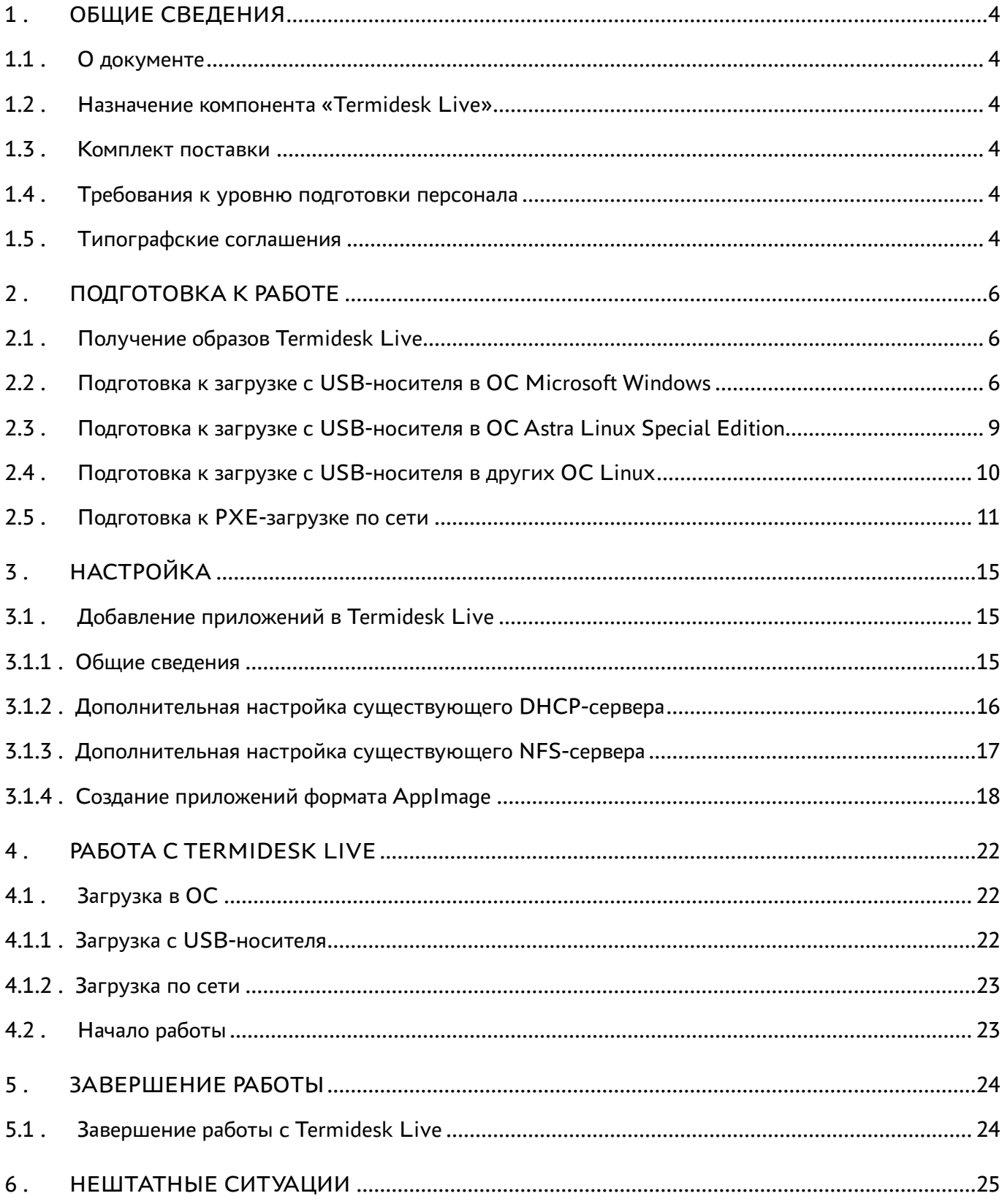

## @TERMIDESK

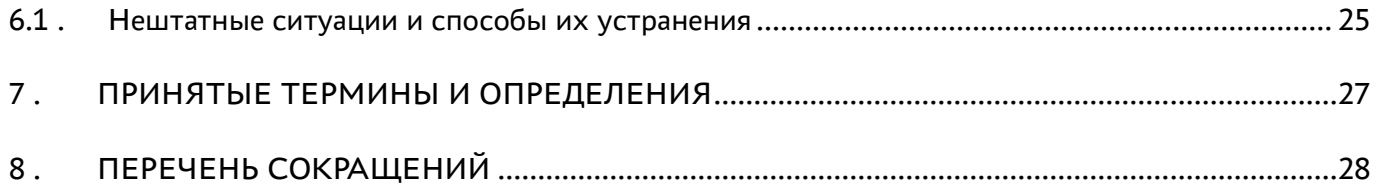

### <span id="page-3-0"></span>1 . ОБЩИЕ СВЕДЕНИЯ

#### <span id="page-3-1"></span>1.1 . О документе

Настоящий документ является инструкцией по использованию компонента «Termidesk Live» (далее - Termidesk Live) программного комплекса«Диспетчер подключений виртуальных рабочих мест Termidesk» (далее - Termidesk). Документ предназначен для администраторов системы.

В документе приведено назначение, настройка и использование Termidesk Live. Для того чтобы получить информацию по доступным действиям в компоненте «Клиент», входящем в Termidesk Live, необходимо обратиться к документу СЛЕТ.10001-02 92 01 «Руководство пользователя. Установка и эксплуатация компонента «Клиент».

#### <span id="page-3-2"></span>1.2 . Назначение компонента «Termidesk Live»

Компонент «Termidesk Live» (далее - Termidesk Live) представляет собой загрузочный образ операционной системы (ОС) с предустановленным компонентом «Клиент» (далее - Клиент) из состава программного комплекса «Диспетчер подключений виртуальных рабочих мест Termidesk» (далее - Termidesk).

Termidesk Live предназначен для работы сразу после загрузки, не требует установки на жесткий диск и поддерживает два режима:

- загрузка c подготовленного USB-носителя;
- загрузка по сети, с использованием технологии PXE-загрузки.

#### <span id="page-3-3"></span>1.3 . Комплект поставки

Termidesk Live распространяется в форматах:

- iso-образ, использующийся для загрузки с подготовленного USB-накопителя;
- каталог initrd (с файлами initrd, vmlinuz), использующийся для PXE-загрузки по сети.

#### <span id="page-3-4"></span>1.4 . Требования к уровню подготовки персонала

Подготовка к эксплуатации осуществляется системным администратором.

Эксплуатация осуществляется субъектом доступа с ролью «Пользователь», который должен иметь опыт работы с персональным компьютером на базе ОС GNU/Linux на уровне пользователя и уверенно осуществлять базовые операции в этой ОС.

#### <span id="page-3-5"></span>1.5 . Типографские соглашения

В настоящем документе приняты следующие типографские соглашения:

## **ID TERMIDESK**

- моноширинный шрифт используется для выделения фрагментов текста программ, наименований файлов и папок (директорий), путей перемещения, строк комментариев, различных программных элементов (объект, класс, тип, переменная, команда, макрос и т. д.), а также вводимого и выводимого текста в режиме командной строки;
- «кавычки» текст, заключенный в кавычки, используется для обозначения наименований документов, названий компонентов Termidesk, пунктов меню, наименований окон, вкладок, полей, других элементов графического интерфейса, а также вводимого и выводимого текста в режиме графического интерфейса;
- **[квадратные скобки]** текст, заключенный в квадратные скобки, используется для наименования экранных кнопок;
- < угловые скобки> текст, заключенный в угловые скобки, используется для наименования клавиш клавиатуры.

## <span id="page-5-0"></span>2 . ПОДГОТОВКА К РАБОТЕ

#### <span id="page-5-1"></span>2.1 . Получение образов Termidesk Live

Образ Termidesk Live размещен в Интернет-репозитории Termidesk: https:// repos.termidesk.ru/Addons/Live/.

Доступны следующие версии Termidesk Live:

- версия 5.6 для 32-битной архитектуры содержит образ, используемый для физических машин (tonk-1200);
- версия 6.2 для 64-битной архитектуры содержит образ, используемый для физических машин (tonk-1200). Поддерживается загрузка спецификации UEFI.

#### <span id="page-5-2"></span>2.2 . Подготовка к загрузке с USB-носителя в ОС Microsoft Windows

Подготовка загрузочного USB-носителя может выполняться через утилиты etcher или rufus. Рекомендуется использовать утилиту rufus, поставляемую в образе thinstation.iso.

Для подготовки загрузочного USB-носителя через утилиту etcher нужно:

- Внимание! USB-носитель будет отформатирован, убедитесь, что на нем нет важных данных. Не прерывайте монтирование образа на USB-накопитель, так как возможен его выход из строя.
- 1. указать загруженный ранее образ thinstation.iso, выбрав пункт «Flash from file»;
- 2. указать USB-носитель, на который будет записан образ, выбрав пункт «Select target»;
- 3. начать запись образа, выбрав пункт «Flash!» [\(см. Рисунок 1\)](#page-6-0).

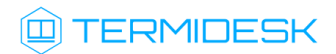

<span id="page-6-0"></span>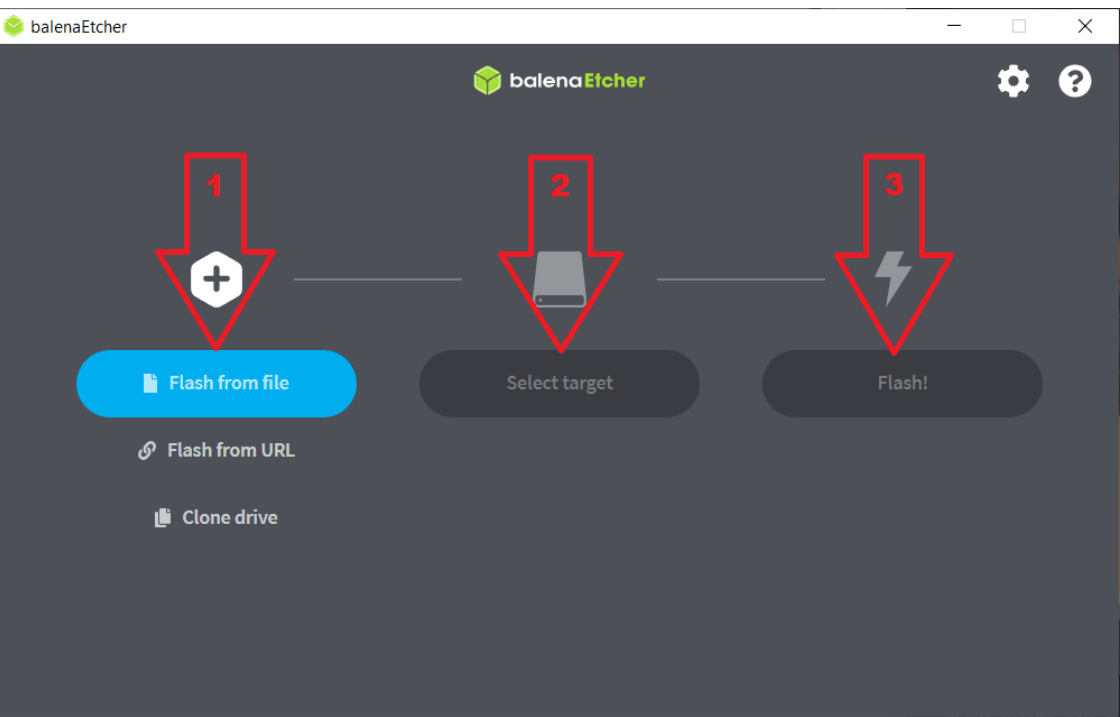

Рисунок 1 – Последовательность шагов при работе с etcher

При успешном завершении записи образа в интерфейсе утилиты etcher появится сообщение «Flash Completed!». USB-носитель готов к дальнейшему использованию. Утилиту etcher можно закрыть, а USB-носитель извлечь из рабочей станции.

**А** Если после записи через утилиту etcher загрузка с USB-носителя не происходит, необходимо переподготовить его утилитой rufus, как описано далее.

Для подготовки загрузочного USB-носителя через утилиту rufus нужно сначала разархивировать образ thinstation.iso любым доступным архиватором и открыть утилиту из каталога \thinstation-efi\rufus. Затем:

- Внимание! USB-носитель будет отформатирован, убедитесь, что на нем нет важных данных. Не прерывайте монтирование образа на USB-накопитель, так как возможен его выход из строя.
- 1. указать USB-носитель, на который будет записан образ, выбрав его в пункте «Device»;
- 2. нажать экранную кнопку [SELECT] и выбрать образ thinstation.iso. Убедиться, что параметру «Partition Scheme» присвоилось значение «MBR», параметру «Target system» - «BIOS or UEFI», параметру «Volume label» - «ThinStation»;
- 3. начать запись образа, нажав экранную кнопку [START] [\(см. Рисунок 2\)](#page-7-0). На запрос [\(см. Рисунок 3\)](#page-8-1) «ISOHybrid image detected» выбрать вариант «Write in ISO Image mode (Recommended)». [Подтвердить](#page-8-2) (см. Рисунок 4) уничтожение данных на носителе и дождаться успешного [окончания](#page-8-3) (см. Рисунок 5) записи образа.

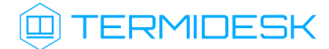

<span id="page-7-0"></span>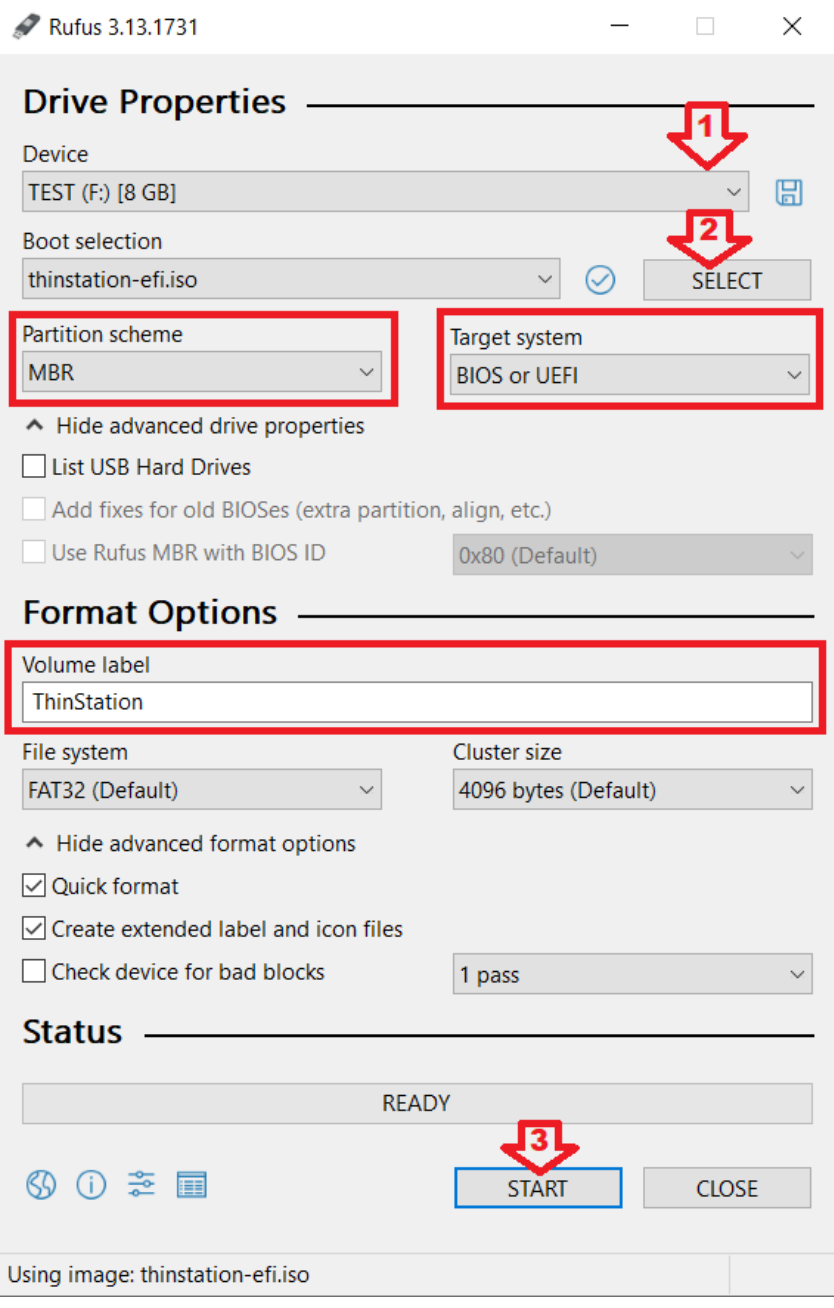

Рисунок 2 – Последовательность шагов при работе с rufus

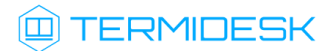

<span id="page-8-1"></span>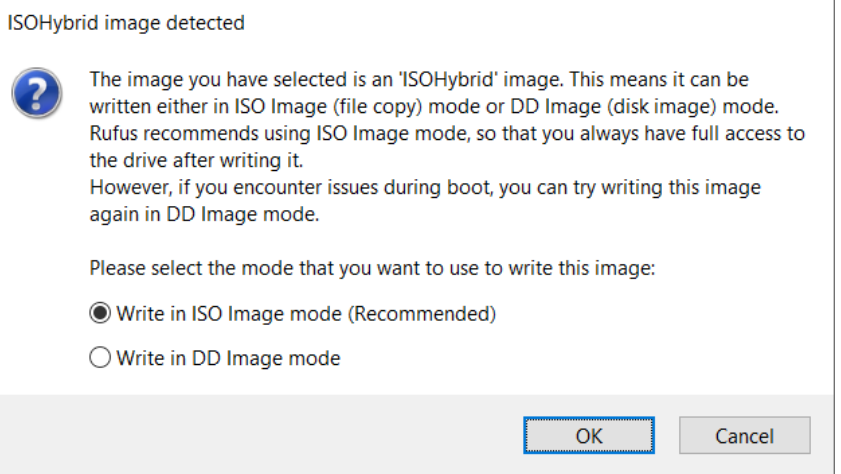

Рисунок 3 – Выбор режима записи

<span id="page-8-2"></span>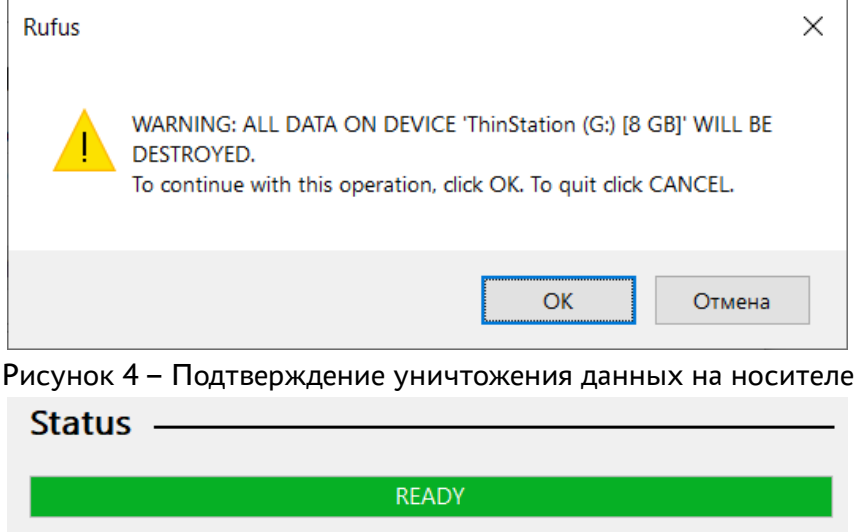

<span id="page-8-3"></span>Рисунок 5 – Сигнализация об успешной записи образа

#### <span id="page-8-0"></span>2.3 . Подготовка к загрузке с USB-носителя в ОС Astra Linux Special Edition

Для подготовки загрузочного USB-носителя рекомендуется использовать встроенную в ОС утилиту fly-admin-iso («Запись ISO образа на USB носитель»).

После запуска утилиты:

- Внимание! USB-носитель будет отформатирован, убедитесь, что на нем нет важных данных. Не прерывайте монтирование образа на USB-накопитель, так как возможен его выход из строя.
- 1. указать USB-носитель, на который будет записан образ, выбрав пункт «Записать на:»;
- 2. указать загруженный ранее образ thinstation.iso, выбрав пункт «Образ ISO»;
- 3. начать запись образа, выбрав пункт «Запись» [\(см. Рисунок 6\)](#page-9-1).

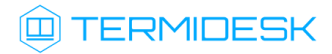

<span id="page-9-1"></span>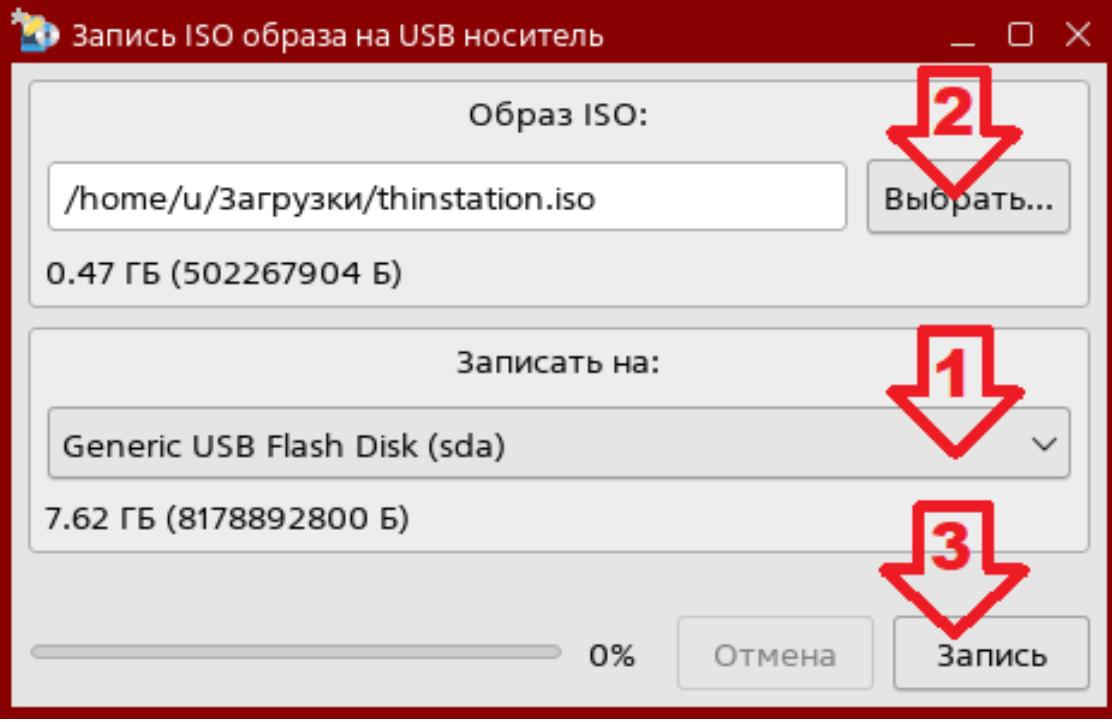

Рисунок 6 - Последовательность шагов при работе с утилитой fly-admin-iso

#### <span id="page-9-0"></span>2.4. Подготовка к загрузке с USB-носителя в других ОС Linux

Для подготовки загрузочного USB-носителя в ОС Linux может использоваться поставляемый с образом Termidesk Live исполняемый файл iso2usb.sh. Этот способ подойдет только для записи образа версии 6.2 для 64-битной архитектуры.

Для записи образа на USB-носитель нужно:

- разархивировать полученный thinstation.iso в предпочитаемый каталог для получения доступа к файлу iso2usb.sh;
- задать файлу iso2usb.sh флаг для запуска:

```
:~$ sudo chmod +x <nyrb_k_iso2usb.sh>
```
• узнать путь к USB-носителю, выполнив команду вывода списка дисков:

```
: \sim$ sudo fdisk -l
```
• выполнить запись iso-образа на USB-носитель командой:

```
:~$ sudo <путь_к_iso2usb.sh> /dev/sdX <путь_к_thinstation.iso>
```
где:

/dev/sdX - путь к USB-носителю, полученный через команду fdisk;

• дождаться завершения записи.

#### <span id="page-10-0"></span>2.5. Подготовка к РХЕ-загрузке по сети

Для РХЕ-загрузки по сети должно выполняться следующее:

- все целевые устройства (компьютер, тонкий клиент и др.) должны находиться в одной локальной сети (в одном широковещательном домене);
- в этой сети должны быть:
	- настроенный DHCP-сервер, выдающий клиентским компьютерам не только сетевые IPадреса, но и другие сетевые параметры (в частности, IP-адрес TFTP-сервера, с которого будет загружаться Termidesk Live);
	- настроенный ТFTP-сервер, с которого можно загрузить установочные данные и файлы для первичной загрузки;
	- настроенные разделяемые сетевые ресурсы, из которых можно загружать пакеты.

Порядок работы:

- целевое устройство подключается к сети и запрашивает IP-адрес, передавая в запросе информацию о собственной конфигурации;
- DHCP-сервер назначает целевому устройству IP-адрес и вместе с назначенным адресом передает ему дополнительные сетевые параметры, в том числе IP-адрес TFTP-сервера с необходимыми файлами сценариев загрузки Termidesk Live;
- иелевое устройство подключается к ТFTP-серверу и загружает файлы со сценариями загрузки Termidesk Live.

#### Пример подготовки TFTP-сервера на ОС Windows

Подготовка сервера будет осуществляться утилитой tftpd (доступ по ссылке: https:// bitbucket.org/phjounin/tftpd64/downloads/). Для установки используется файл Tftpd64-4.64-setup.exe.

**4.** Все указанные IP-адреса должны быть заменены на актуальные, соответствующие схеме адресации, принятой в инфраструктуре организации.

После установки утилиты необходимо:

- создать в файловой системе каталог, который будет использоваться для хранения загрузочных файлов (в примере используется F:\tftpboot);
- скачать загрузчик syslinux (доступ по ссылке: https://mirrors.edge.kernel.org/pub/ linux/utils/boot/syslinux/syslinux-6.03.zip) в zip-формате и разархивировать. Скопировать в каталог F:\tftpboot файлы:
	- \syslinux-6.03\bios\core\pxelinux.0;
	- \syslinux-6.03\bios\com32\elflink\ldlinux\ldlinux.c32;
- создать файл default следующего содержания:

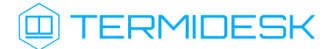

- $\mathbf{1}$ TIMEOUT 0
- $\overline{2}$ DEFAULT default
- $\mathbf{3}$ LABEL default
- 4 KERNEL :: vmlinuz
- 5 APPEND initrd=::initrd splash=silent, theme: default load\_ramdisk=1 ramdisk\_blocksize=4096 root=/dev/ram0 ramdisk\_size=786432 console=tty1 vt.global\_cursor\_default=0 quiet loglevel=3 LM=3
- создать каталог F:\tftpboot\pxelinux.cfg и скопировать в него файл default;
- скопировать в каталог F:\tftpboot\ ранее загруженные файлы Termidesk Live: initrd, vmlinuz;
- открыть утилиту tftpd и перейти в пункт «Settings TFTP». Задать параметры (см. Рисунок 7):
	- «Base Directory» корневая директория, в которой находятся файлы загрузки;
	- «ТFTP Security» управление уровнем ТFTP-безопасности. Стандартный уровень чтение и запись файлов доступны только в корневой директории;
	- «Timeout (seconds)» таймаут передачи в секундах;
	- «Max Retransmit» максимальное количество попыток повторной передачи;
	- «Tftp port» используемый порт. Следует изменить, если сервер расположен за межсетевым экраном;
	- «РХЕ Compatibility» управление РХЕ-совместимостью;
	- «Show Progress bar» управление индикацией для каждой передачи данных;
	- «Translate Unix files names» управление преобразованием имен файлов в Unixподобные;
	- «Bind TFTP to this address» адрес, с которым будет ассоциирован TFTP-сервер;
	- «Allow \' As virtual root» управление чтением файлов из корневой директории;

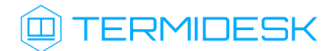

<span id="page-12-0"></span>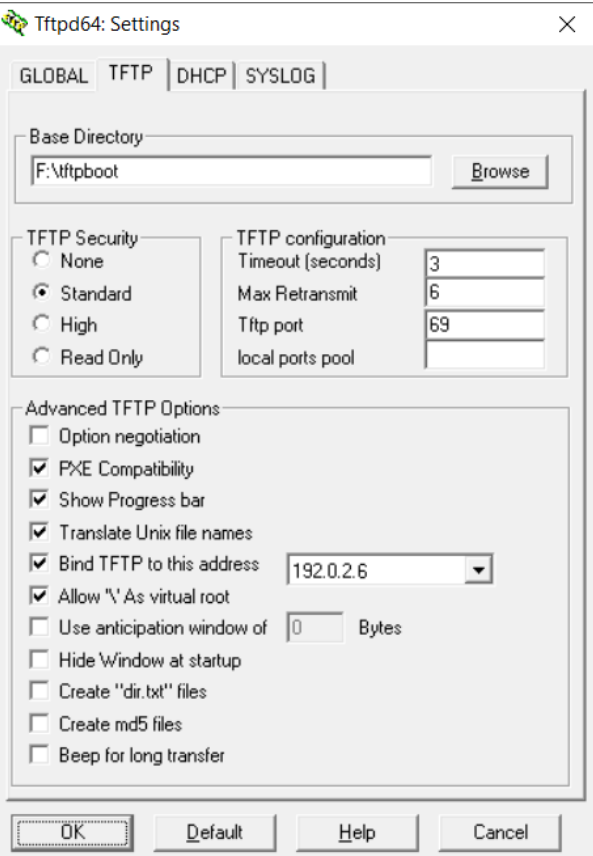

Рисунок 7 – Настройки TFTP-сервера

- перейти в пункт «DHCP». Задать [параметры для](#page-13-0) DHCP-cервера (см. Рисунок 8):
	- option 1 (согласно указанию IANA) «Mask» маска подсети;
	- option 3 «Def. router» IP-адрес маршрутизатора;
	- option 6 «DNS Servers» IP-адрес DNS-сервера;
	- option 15 «Domain Name» доменное имя;
	- option 42 «NTP server» IP-адрес NTP-сервера. В примере не использовался;
	- option 44 «WINS server» IP-адрес WINS-сервера;
	- option 120 «SIP server» IP-адрес SIP-сервера. В примере не использовался;
	- «IP pool start address» начальный IP-адрес пула;
	- «Size of pool» размер пула;
	- «Lease (minutes)» время аренды IP-адреса;
	- «Boot File» расположение файла pxelinux.0 с учетом указанной корневой директории;
	- «Ping address before assignation» управление проверкой адреса перед назначением;
	- «Persistant leases» управление сохранением информации об аренде IP-адреса;
	- «Bind DHCP to this address» адрес, с которым будет ассоциирован DHCP-сервер;

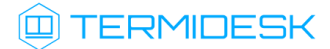

<span id="page-13-0"></span>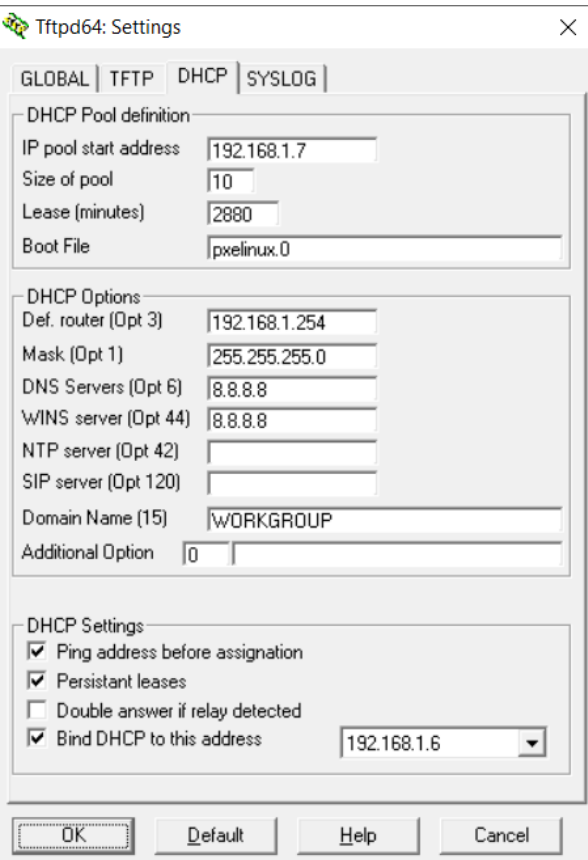

Рисунок 8 – Настройки DHCP-сервера утилиты tftpd

в главном окне проверить, что параметры «Current Directory» и «Server interfaces» соответствуют ранее [выбранным](#page-13-1) (см. Рисунок 9).

<span id="page-13-1"></span>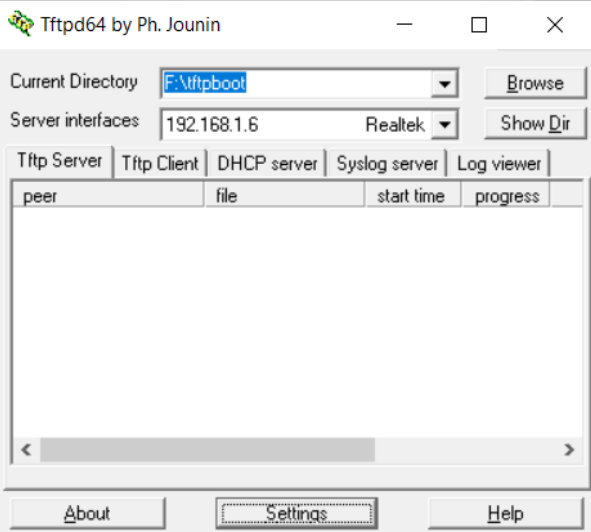

Рисунок 9 – Отображение заданных параметров в главном окне утилиты tftpd

Подробно о том, как подготовить инфраструктуру PXE на ОС Astra Linux, можно узнать в справочном центре Astra Linux: https://wiki.astralinux.ru/pages/viewpage.action? pageId=263031254.

## <span id="page-14-0"></span>3. НАСТРОЙКА

#### <span id="page-14-1"></span>3.1. Добавление приложений в Termidesk Live

#### <span id="page-14-2"></span>3.1.1. Общие сведения

Termidesk Live поддерживает добавление приложений в ОС посредством файловой системы overlay, при этом первоначальный образ Termidesk Live не меняется. Приложения, необходимые пользователю для работы, добавляются на этапе загрузки образа через опрос NFS-сервера, который должен существовать в сетевой инфраструктуре.

Для добавления приложений должно выполняться следующее:

- все целевые устройства (компьютер, тонкий клиент и др.) должны находиться в одной локальной сети (в одном широковещательном домене);
- в этой сети должны быть:
	- настроенный DHCP-сервер, выдающий клиентским компьютерам не только сетевые IPадреса, но и другие сетевые параметры, в частности, IP-адрес NFS-сервера и опцию «appimage». Настройка опции «appimage» приведена ниже;
- А Работа функционала проверена с программными DHCP-серверами. С аппаратными комплексами DHCP-серверов работа функционала будет затруднена, поскольку в большинстве случаев такие DHCP-серверы поддерживают только назначение IP-адресов и не поддерживают передачу других сетевых параметров.
	- настроенный NFS-сервер, на котором выполнены дополнительные действия, приведенные ниже;
	- разделяемые сетевые ресурсы NFS-сервера, используемые для хранения приложений. Настройка сетевых ресурсов приведена ниже.

Порядок работы решения:

- целевое устройство с образом Termidesk Live подключается к сети и запрашивает IP-адрес, передавая в запросе информацию о собственной конфигурации;
- DHCP-сервер назначает целевому устройству IP-адрес и вместе с назначенным адресом передает ему дополнительные сетевые параметры, в том числе IP-адрес NFS-сервера и значение опции «appimage»;
- **(i)** Образ Termidesk Live поставляется с уже настроенным функционалом поддержки получения IP-адреса от DHCP-сервера. Если целевое устройство с образом Termidesk Live имеет 2 и более сетевых интерфейса с автоматическим получением параметров от DHCP-сервера, для поиска NFS-сервера будет использоваться первый интерфейс. В текущей версии Termidesk Live не предусмотрена парольная или какая-либо иная

аутентификация при монтировании каталога с NFS-сервера.

## **ID TERMIDESK**

- целевое устройство с образом Termidesk Live подключается к указанному в опции «appimage» NFS-серверу и каталогу и монтирует его в ОС Termidesk Live;
- после завершения загрузки Termidesk Live приложения, которые были размещены в каталоге на NFS-сервере, отображаются на рабочем столе ОС Termidesk Live.

#### <span id="page-15-0"></span>3.1.2. Дополнительная настройка существующего DHCP-сервера

Дополнительная настройка существующего DHCP-сервера сводится к редактированию конфигурационного файла dhcpd.conf, а именно:

• в файле обязательно должна быть указана опция «appimage» с кодом «155» и значением «text»:

 $\bullet$  Получение опции «аррітаде» с кодом «155» и значением «text» предопределено в образе Termidesk Live, использование других значений опции не предусмотрено.

 $\mathbf{1}$ option appimage code 155 = text;

- в файле обязательно должен быть указан NFS-сервер, например:
	- $\mathbf{1}$ host nfs-server { hardware ethernet 08:00:27:be:4a:f0; fixed-address  $192.0.2.1;$ }
- в файле обязательно присвоить опции «appimage» путь к каталогу на NFS-сервере, из которого Termidesk Live будет получать приложения:

 $\mathbf{1}$ option appimage "192.0.2.1:111:2049:/nfs";

гле:

192.0.2.1 - IP-адрес NFS-сервера;

111 - порт регистрации удаленных вызовов процедур (RPC);

2049 - порт для подключения к NFS-серверу;

/nfs - путь к каталогу на NFS-сервере для монтирования.

Пример файла dhcpd.conf:

А Приведен только пример файла! Настройки DHCP-сервера и IP-адреса должны быть заменены на актуальные, используемые согласно схеме адресации, принятой в инфраструктуре предприятия.

option appimage code 155 = text;  $\mathbf{1}$ 2 subnet 192.0.2.0 netmask 255.255.255.0 {  $3<sup>7</sup>$ host nfs-server { hardware ethernet 08:00:27:be:4a:f0; fixed-address  $192.0.2.1;$  $\overline{4}$ option routers 192.0.2.2;

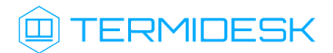

```
5
         option subnet-mask 255.255.255.0;
 6
         range 192.0.2.10 192.0.2.255;
 \overline{7}default-lease-time 600;
8
         max-lease-time 1800;
9
         option appimage "192.0.2.1:111:2049:/nfs";
10option domain-name-servers 8.8.8.8, 8.8.4.4;
11\mathcal{L}
```
#### <span id="page-16-0"></span>3.1.3. Дополнительная настройка существующего NFS-сервера

Дополнительная настройка существующего NFS-сервера сводится к:

• созданию обязательного каталога, указанного в опции «appimage», в котором будут размещаться приложения (/nfs):

:~\$ sudo mkdir /nfs

• созданию подкаталога аррітаgе в указанном каталоге (/nfs/appimage) для хранения файлов разрешения . AppImage:

:~\$ sudo mkdir /nfs/appimage

- созданию подкаталога menu в указанном каталоге (/nfs/menu) для хранения конфигурационных файлов:
- :~\$ sudo mkdir /nfs/menu
	- созданию подкаталога images в каталоге appimage (/nfs/appimage/images) для хранения изображений (иконок) приложений:

:~\$ sudo mkdir /nfs/appimage/images

После создания каталогов они должны быть наполнены соответствующим образом:

• в корень каталога /nfs/appimage необходимо поместить непосредственно приложения в формате . Арр I таде (создание файлов подобного формата приведено в подразделе Создание приложений формата AppImage);

**А** Файлам . AppImage обязательно нужно добавить флаг исполнения:

:~\$ sudo chmod +x /nfs/appimage/\*.AppImage

- в каталог /nfs/appimage/images необходимо поместить изображения;
- в каталог /nfs/menu необходимо поместить конфигурационные файлы, соответствующие . AppImage, содержащие описание размещения приложения на рабочем столе Termidesk Live. Пример конфигурационного файла /nfs/menu/Application:

needs="x11"; title="Application"; icon="/nfs/appimage/images/Application.png"; command="/ nfs/appimage/Application-x86\_64.AppImage";

#### <span id="page-17-0"></span>3.1.4. Создание приложений формата Applmage

Для создания приложений формата .AppImage может использоваться исполняемый файл appimage-builder.sh. Преобразование приложений должно выполняться на любом узле, отличном от Termidesk Live и на котором возможно разрешение зависимостей, приведенных ниже. Действия для подготовки к использованию appimage-builder.sh:

- $\bigoplus$  Все перечисленные в этом подразделе действия должны выполняться на ОС, отличной от OC Astra Linux Special Edition, например: Alpine Linux, Debian.
	- скачать утилиту appimagetool: https://github.com/AppImage/appimagetool/releases. Поместить в любую директорию, например, /home/user/;
	- https://github.com/AppImage/type2-runtime/releases. • скачать среду выполнения runtime: Поместить в любую директорию, например, /home/user/;
	- установить пакеты rpm2cpio и сріо;
	- установить пакет binutils;
	- назначить флаг исполнения для загруженных утилит appimagetool-x86\_64.AppImage и runtime-x86 64:

:~\$ chmod +x /home/user/appimage-builder/appimagetool-x86\_64.AppImage /home/user/appimagebuilder/runtime-x86\_64

• создать каталог appimage-builder:

:~\$ mkdir /home/user/appimage-builder

• скопировать в него файл appimage-builder.sh и сделать его исполняемым:

- :~\$ chmod +x /home/user/appimage-builder/appimage-builder.sh
	- создать каталог приложения apps с подкаталогом наименования приложения (в примерах используется icaclient):

:~\$ mkdir -p /home/user/appimage-builder/apps/icaclient

- создать в каталоге /home/user/appimage-builder/apps/icaclient файл sources и внести в него все зависимости приложения, пример:
	- http://security.debian.org/debian-security/pool/updates/main/w/webkit2gtk/  $\mathbf{1}$ libwebkit2gtk-4.0-37 2.42.5-1~deb12u1 amd64.deb
	- http://security.debian.org/debian-security/pool/updates/main/w/webkit2gtk/  $\mathcal{L}$ libjavascriptcoregtk-4.0-18\_2.42.5-1~deb12u1\_amd64.deb

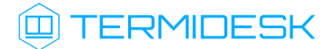

- 3 http://ftp.ru.debian.org/debian/pool/main/i/icu/libicu72\_72.1-3\_amd64.deb
- http://ftp.ru.debian.org/debian/pool/main/g/gst-plugins-bad1.0/libgstreamerplugins-bad1.0-0\_1.22.0-4+deb12u5\_amd64.deb 4
- http://ftp.ru.debian.org/debian/pool/main/libj/libjpeg-turbo/libjpeg62-turbo\_2.1 .5-2\_amd64.deb 5
- http://ftp.ru.debian.org/debian/pool/main/liba/libavif/libavif15\_0.11.1-1\_amd64. deb 6
- http://ftp.ru.debian.org/debian/pool/main/libm/libmanette/libmanette-0.2-0\_0.2.6  $-3+b1$  amd64.deb 7
- 8 http://ftp.ru.debian.org/debian/pool/main/d/dav1d/libdav1d6 1.0.0-2 amd64.deb
- http://ftp.ru.debian.org/debian/pool/main/libg/libgav1/libgav1-1\_0.18.0-1+b1\_amd 64.deb 9
- http://ftp.ru.debian.org/debian/pool/main/r/rust-rav1e/librav1e0\_0.5.1-6\_amd64.d eb 10
- http://ftp.ru.debian.org/debian/pool/main/s/svt-av1/libsvtav1enc1\_1.4.1+dfsg-1\_a md64.deb 11
- 12 http://ftp.ru.debian.org/debian/pool/main/a/aom/libaom3\_3.6.0-1\_amd64.deb
- http://ftp.ru.debian.org/debian/pool/main/liby/libyuv/libyuv0\_0.0~git20230123.b2 528b0-1\_amd64.deb 13
- http://ftp.ru.debian.org/debian/pool/main/a/abseil/libabsl20220623\_20220623.1-1\_ amd64.deb 14
- http://ftp.ru.debian.org/debian/pool/main/g/gcc-12/libstdc+ +6\_12.2.0-14\_amd64.deb 15
- http://ftp.ru.debian.org/debian/pool/main/g/glib2.0/libglib2.0-0\_2.74.6-2\_amd64. deb 16
- http://ftp.ru.debian.org/debian/pool/main/libs/libselinux/libselinux1\_3.4-1+b6\_a md64.deb 17
- 18 http://ftp.ru.debian.org/debian/pool/main/libf/libffi/libffi8\_3.4.4-1\_amd64.deb
- http://ftp.ru.debian.org/debian/pool/main/g/gstreamer1.0/libgstreamer1.0-0\_1.22. 0-2\_amd64.deb 19
- http://ftp.ru.debian.org/debian/pool/main/g/gst-plugins-base1.0/libgstreamerplugins-base1.0-0\_1.22.0-3+deb12u1\_amd64.deb  $20$
- http://ftp.ru.debian.org/debian/pool/main/g/gst-plugins-base1.0/libgstreamer-gl1. 0-0\_1.22.0-3+deb12u1\_amd64.deb  $21$
- в каталоге приложения (в примере icaclient) создать подкаталог files:

:~\$ mkdir /home/user/appimage-builder/apps/icaclient/files

- поместить в подкаталог files файлы для запуска AppImage, а именно:
	- изображение приложения в формате .png;
	- конфигурационный файл формата .desktop, содержащий информацию о запуске приложения, пример:

```
1 [Desktop Entry]
```
- 2 Version=1.0
- 3 Type=Application
- 4 Name=Citrix Workspace
- 5 Icon=receiver
- 6 Categories=Network;
- 7 Exec=opt/Citrix/ICAClient/selfservice --icaroot opt/Citrix/ICAClient

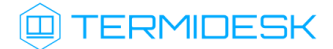

• исполняемый файл AppRun, содержащий основную команду запуска приложения, пример:

```
#!/bin/sh
 \mathbf{1}\mathcal{D}3
     export LD_LIBRARY_PATH="lib/x86_64-linux-gnu;lib;lib64;usr/lib;usr/lib/x86_64-
     linux-gnu;"
 \overline{4}5
    readlink_file() {
 \, \, \,next_path=$1
 \overline{\mathcal{I}}i = 08
         while [ "$i" != 10 ] && [ "x$next_path" != "x$path" ]; do
 9
              path=$next_path
10
              next_path=$(readlink "$path" || echo $path)
11((++)12done
13
          echo "$path"
14
     \}15
16
    basedir() {
17
          file=\$(readlink -f "\$1") || \$(readlink_file "\$1")18
          echo $(cd "$(dirname "$file")" && pwd -P)
19
     \mathcal{F}2021cd "$(basedir "$0")" && LD_PRELOAD=usr/lib/x86_64-linux-gnu/libgmodule-2.0.so.0
     opt/Citrix/ICAClient/selfservice --icaroot opt/Citrix/ICAClient
```
- (i) Если приложение необходимо модифицировать, применить к нему патч, то это возможно сделать, создав исполняемый файл build.sh. Build.sh должен содержать в себе необходимые инструкции по модификации и должен быть скопирован в каталог приложения, в примерах это /home/user/appimage-builder/ icaclient.
	- убедиться, что структура каталога приложения (в примере icaclient) соответствует следующей:

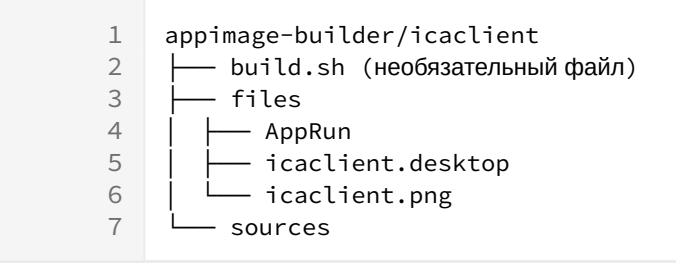

После выполнения всех перечисленных действий по подготовке среды выполнения можно перейти

к формированию файлов . AppImage:

" перейти в каталог appimage-builder:

```
:~$ cd /home/user/appimage-builder/
```
• запустить исполняемый файл appimage-builder.sh, указав приложение, для которого необходимо сформировать. AppImage (в примере - icaclient), и инструменты сборки:

:~\$ ./appimage-builder.sh --appimage-tool /home/user/appimage-builder/appimagetool-x86\_64. AppImage --appimage-runtime /home/user/appimage-builder/runtime-x86\_64 icaclient

Если среда выполнения была подготовлена правильно, то appimage-builder.sh автоматически создаст каталог AppImages в домашнем каталоге пользователя и поместит в него после сборки файлы. Арр I таде и журнал сборки. В качестве временного каталога используется /tmp/.

Список всех параметров, поддерживаемых исполняемым файлом appimage-builder.sh, приведен в таблице (см. Таблица 1).

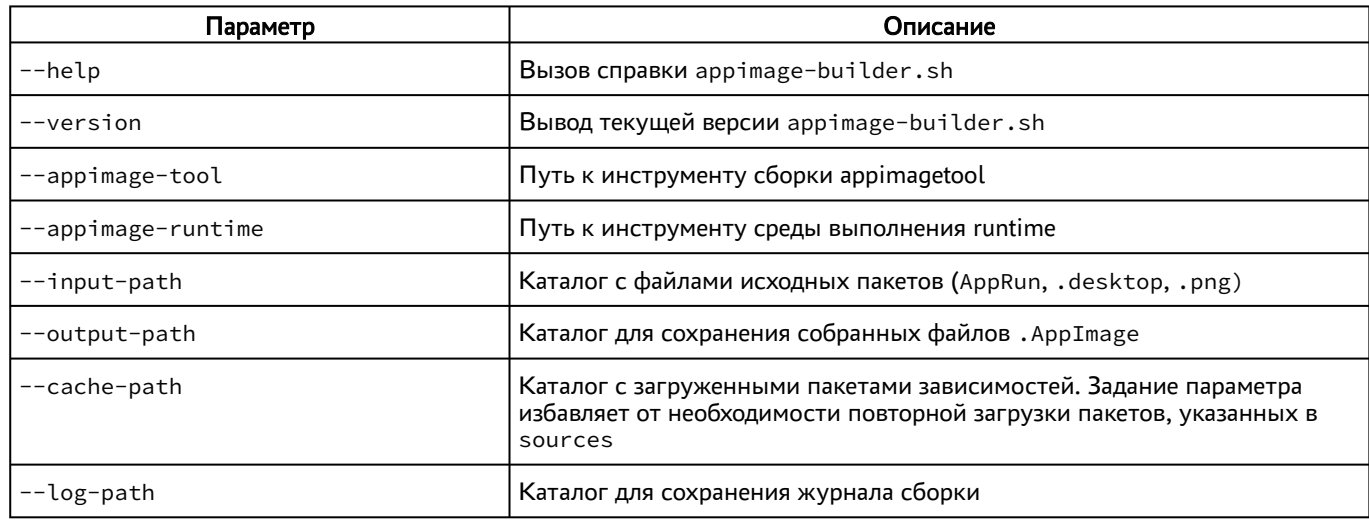

<span id="page-20-0"></span>Таблица 1 - Список параметров для appimage-builder.sh

## <span id="page-21-0"></span>4 . РАБОТА С TERMIDESK LIVE

#### <span id="page-21-1"></span>4.1 . Загрузка в ОС

#### <span id="page-21-2"></span>4.1.1 . Загрузка с USB-носителя

Для начала работы с Termidesk Live и загрузки с подготовленного ранее загрузочного USBносителя нужно:

- установить USB-носитель в USB-порт целевого устройства (компьютер, тонкий клиент и др.), которое должно быть загружено с Termidesk Live;
- включить целевое устройство;
- на этапе включения до загрузки ОС нажать клавиши <F11> или <F12> для перехода в меню выбора загрузочного устройства в базовой системе ввода-вывода (BIOS);
- выбрать подготовленный USB-носитель;
- дождаться [загрузки ОС](#page-21-3) (см. Рисунок 10) и отображения [рабочего стола](#page-22-2) (см. Рисунок 11).

<span id="page-21-3"></span>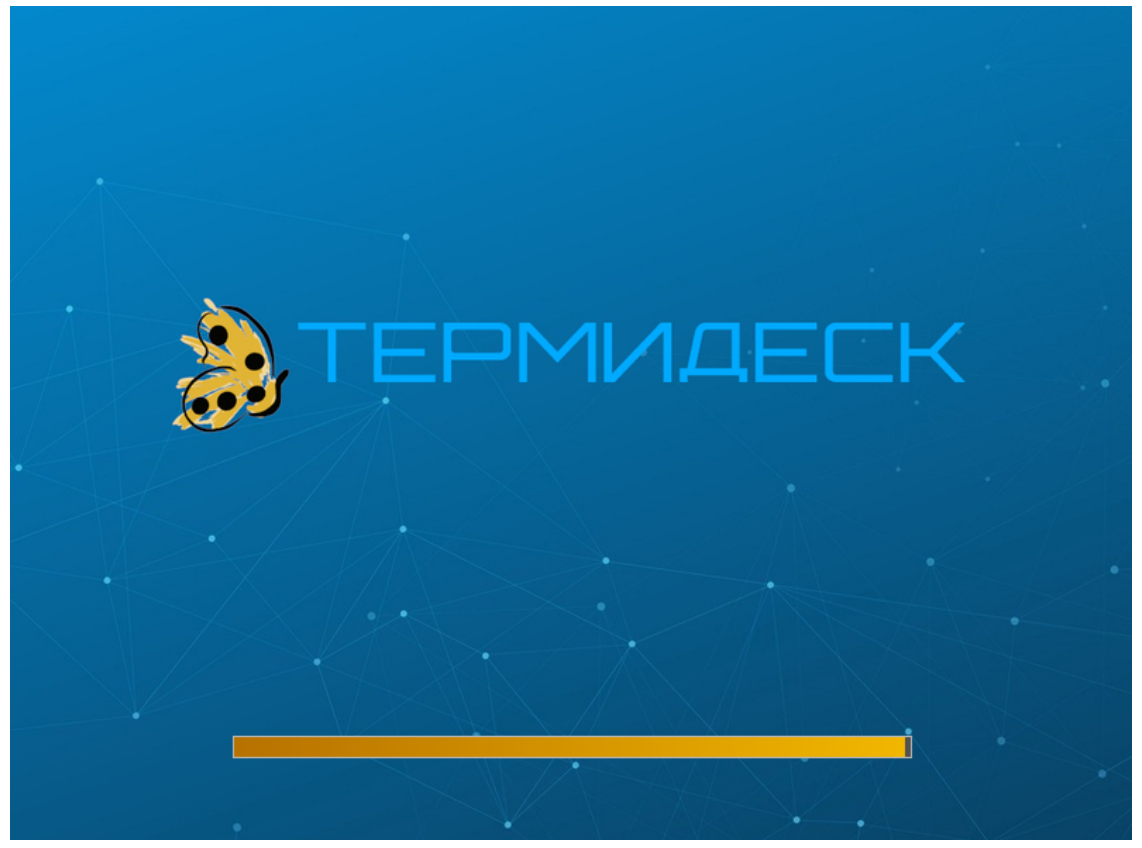

Рисунок 10 – Экран загрузки Termidesk Live

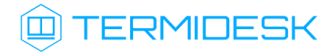

<span id="page-22-2"></span>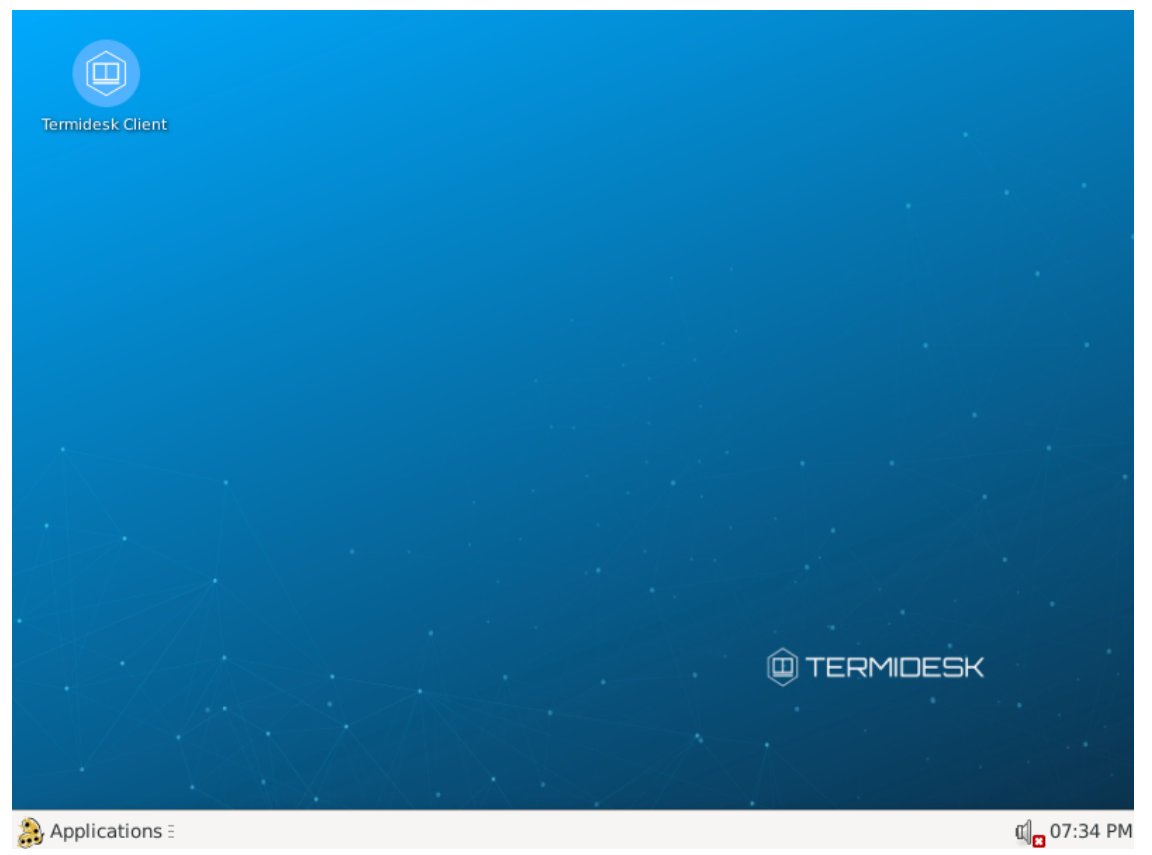

Рисунок 11 – Рабочий стол Termidesk Live

#### <span id="page-22-0"></span>4.1.2 . Загрузка по сети

Для загрузки Termidesk Live по сети нужно подготовить целевое устройство, настроив в BIOS/ UEFI загрузку по сети.

#### <span id="page-22-1"></span>4.2 . Начало работы

После загрузки в ОС нужно открыть Клиент (ярлык программы «Termidesk Client»), расположенный на рабочем столе. Доступные действия по работе с Клиентом приведены в документе СЛЕТ.10001-02 92 01 «Руководство пользователя. Установка и эксплуатация компонента «Клиент».

## <span id="page-23-0"></span>5 . ЗАВЕРШЕНИЕ РАБОТЫ

#### <span id="page-23-1"></span>5.1 . Завершение работы c Termidesk Live

Для завершения работы с Termidesk Live и выключения устройства необходимо:

- в панели управления ОС перейти «Applications Session»;
- выбрать пункт [«Shut Down»](#page-23-2) (см. Рисунок 12).

После завершения работы c Termidesk Live прогресс, сделанный за сеанс, не будет сохранен!

<span id="page-23-2"></span>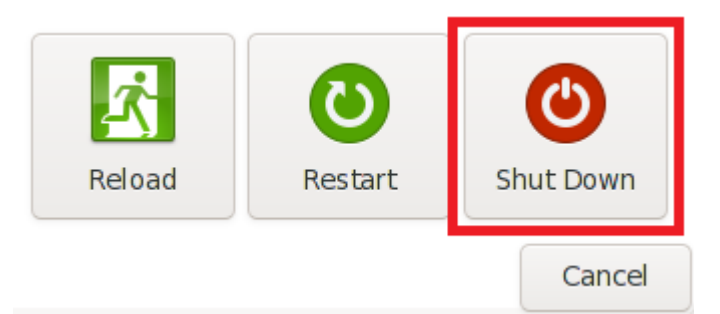

Рисунок 12 – Пункт меню для выключения устройства

## <span id="page-24-0"></span>6 . НЕШТАТНЫЕ СИТУАЦИИ

#### <span id="page-24-1"></span>6.1 . Нештатные ситуации и способы их устранения

Возможные неисправности при работе с Клиентом и способы их устранения приведены в таблице [\(см. Таблица 2\)](#page-24-2).

<span id="page-24-2"></span>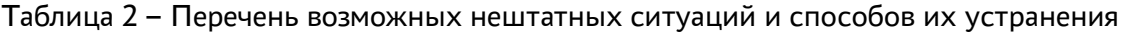

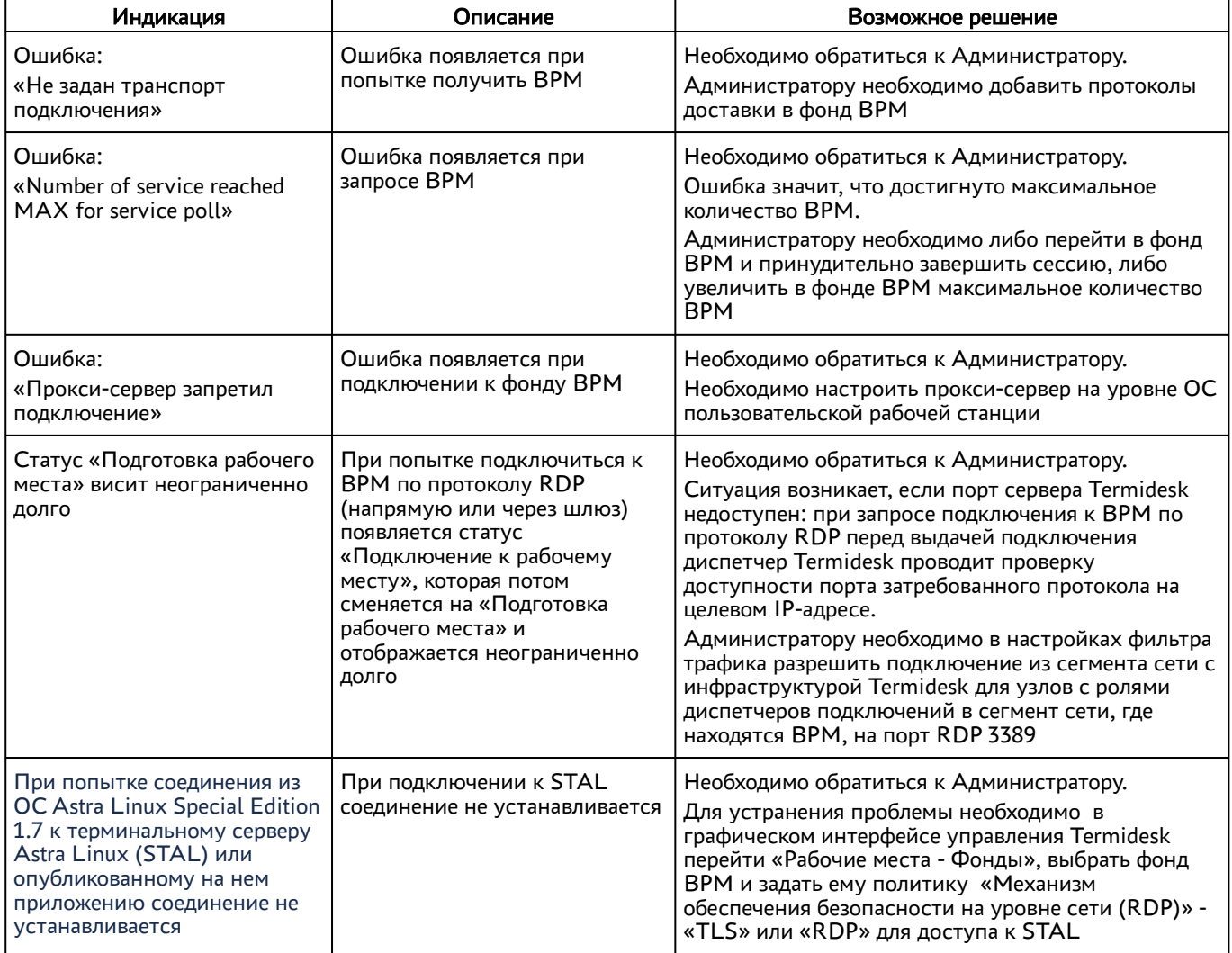

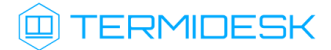

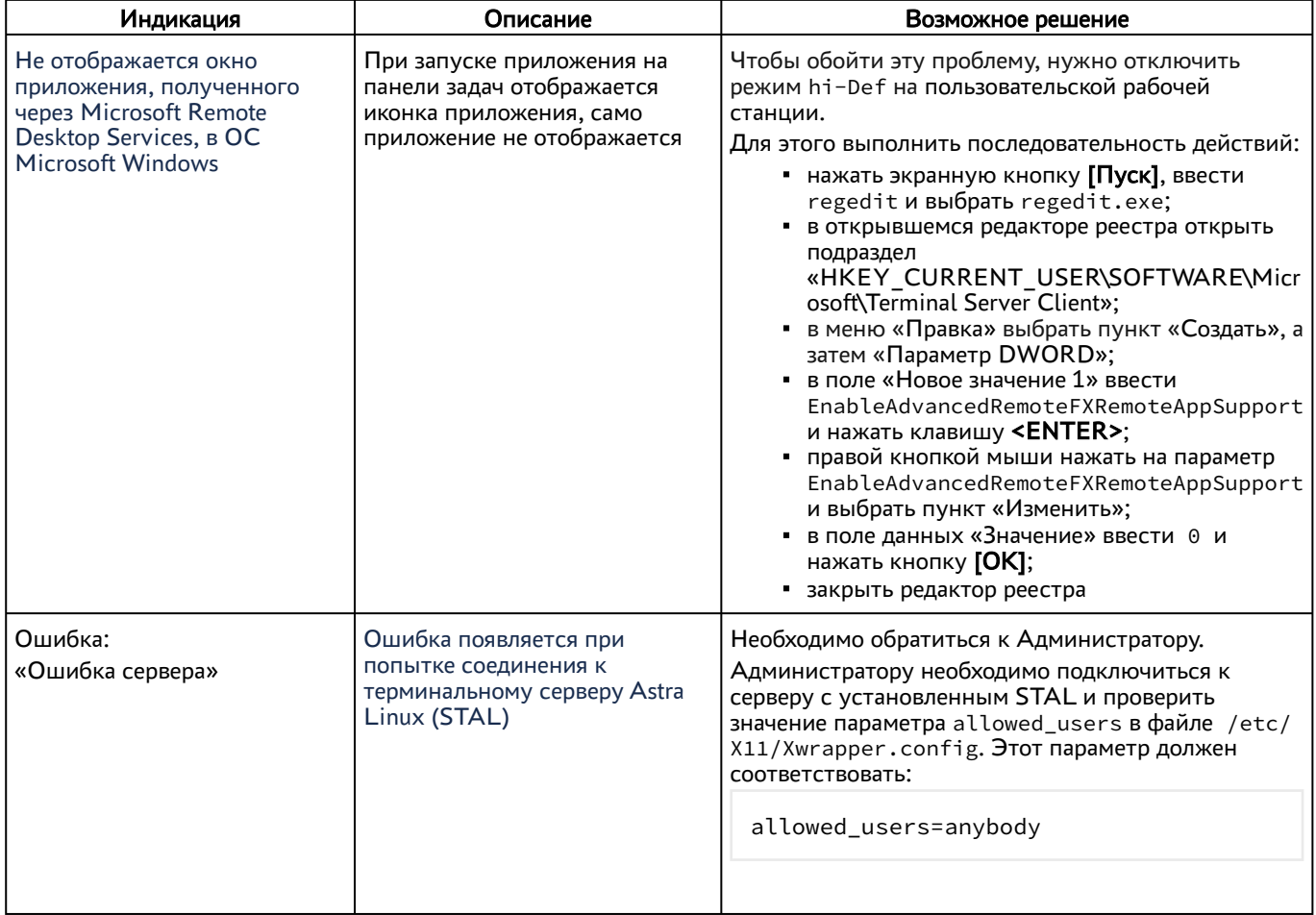

## <span id="page-26-0"></span>7 . ПРИНЯТЫЕ ТЕРМИНЫ И ОПРЕДЕЛЕНИЯ

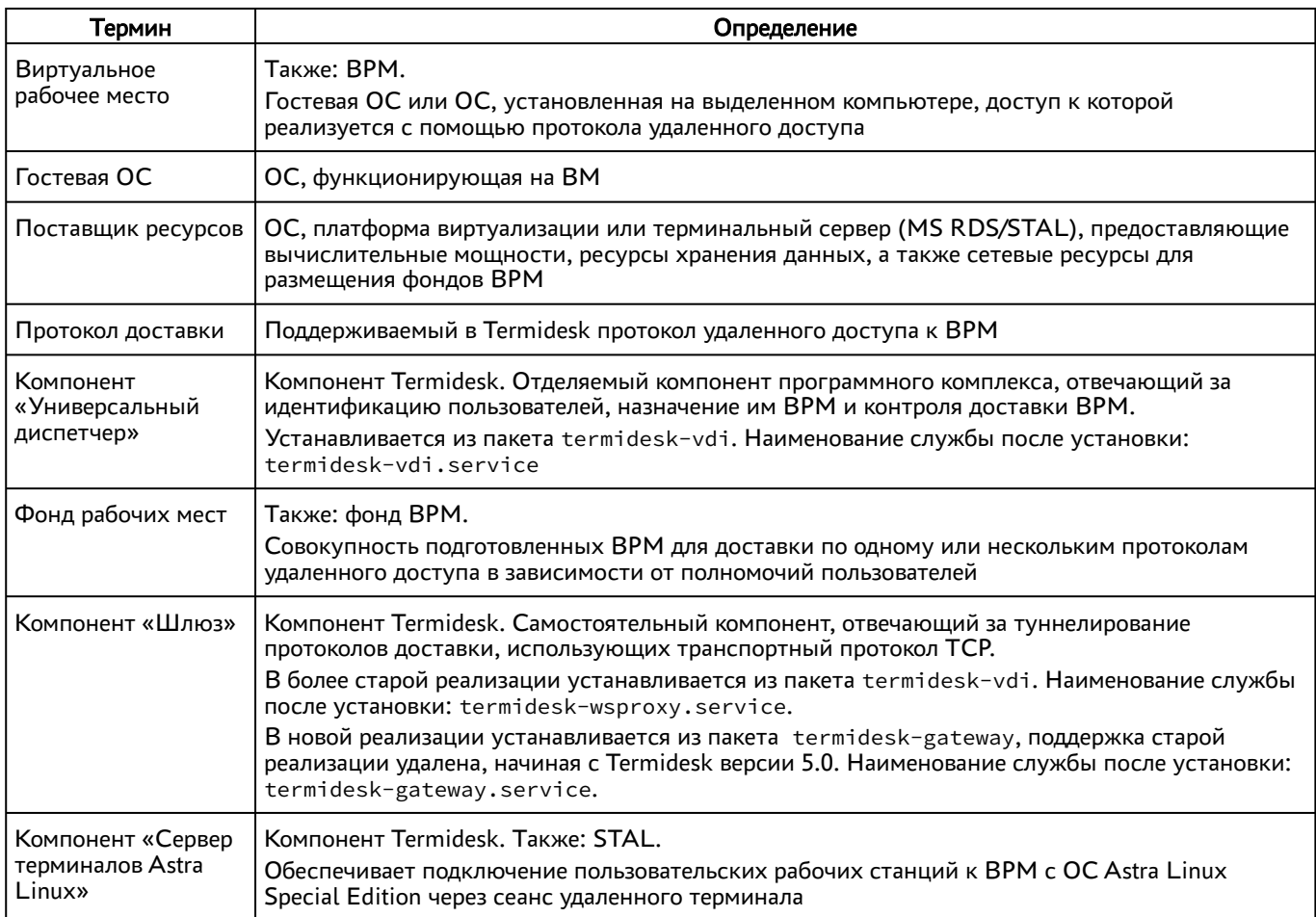

## <span id="page-27-0"></span>8 . ПЕРЕЧЕНЬ СОКРАЩЕНИЙ

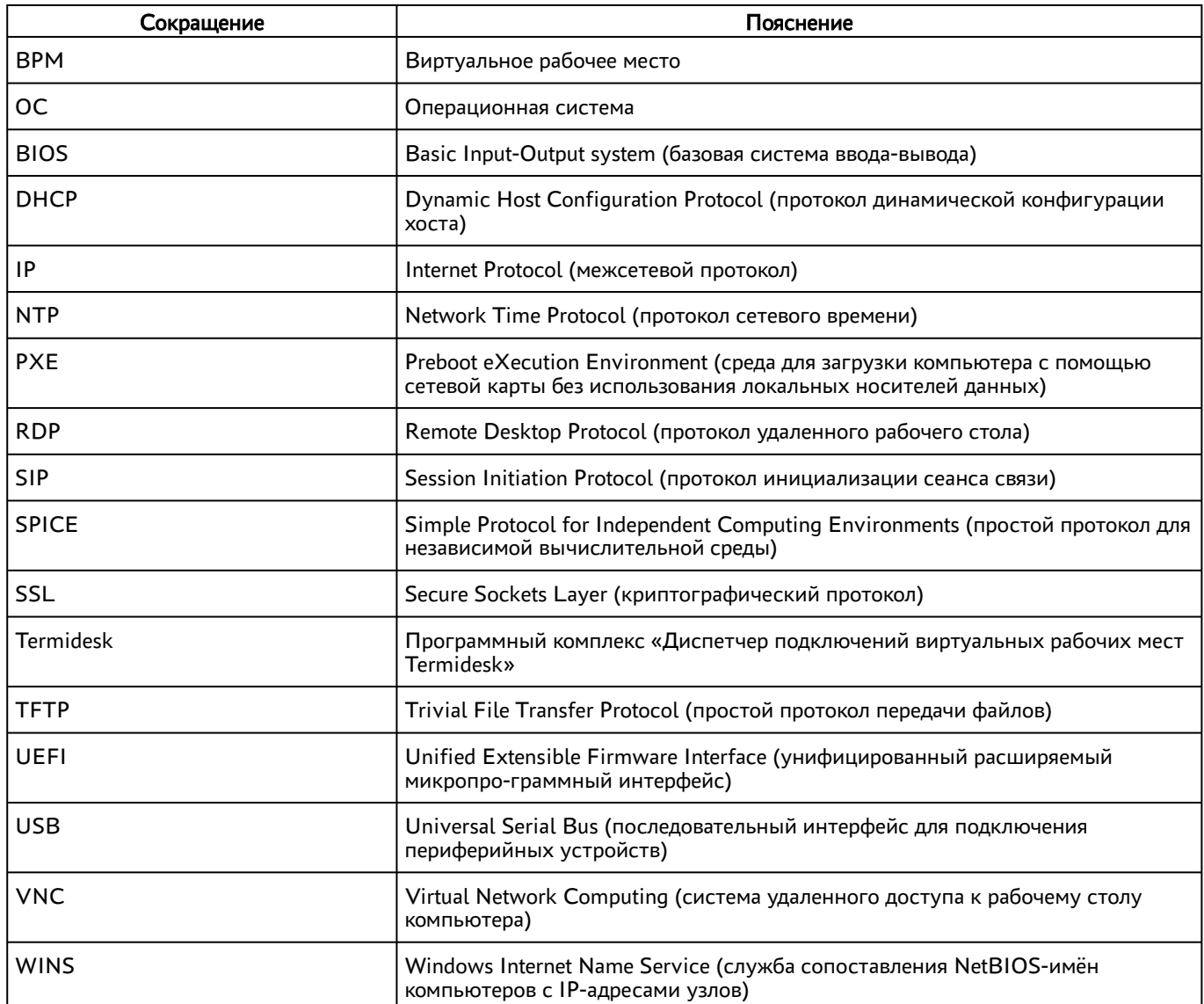

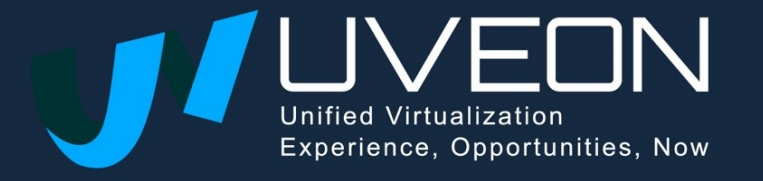

© OOO «УВЕОН»

119571, г. Москва, Ленинский проспект, д. 119А, помещ. 9Н https://termidesk.ru/ Телефон: +7 (495) 975-1-975

Общий e-mail: info@uveon.ru Отдел продаж: sales@uveon.ru Техническая поддержка: support@uveon.ru